F O R U M N O K I A

# Nokia 7710 Theme Studio for Symbian OS Installation Guide

Version 1.0; February 15, 2005

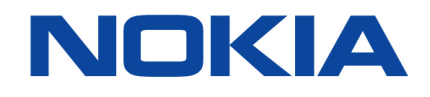

Copyright © 2004 – 2005 Nokia Corporation. All rights reserved.

Nokia and Nokia Connecting People are registered trademarks of Nokia Corporation. Java and all Java-based marks are trademarks or registered trademarks of Sun Microsystems, Inc. Other product and company names mentioned herein may be trademarks or trade names of their respective owners.

#### **Disclaimer**

The information in this document is provided "as is," with no warranties whatsoever, including any warranty of merchantability, fitness for any particular purpose, or any warranty otherwise arising out of any proposal, specification, or sample. Furthermore, information provided in this document is preliminary, and may be changed substantially prior to final release. This document is provided for informational purposes only.

Nokia Corporation disclaims all liability, including liability for infringement of any proprietary rights, relating to implementation of information presented in this document. Nokia Corporation does not warrant or represent that such use will not infringe such rights.

Nokia Corporation retains the right to make changes to this specification at any time, without notice.

#### License

A license is hereby granted to download and print a copy of this specification for personal use only. No other license to any other intellectual property rights is granted herein.

## **Contents**

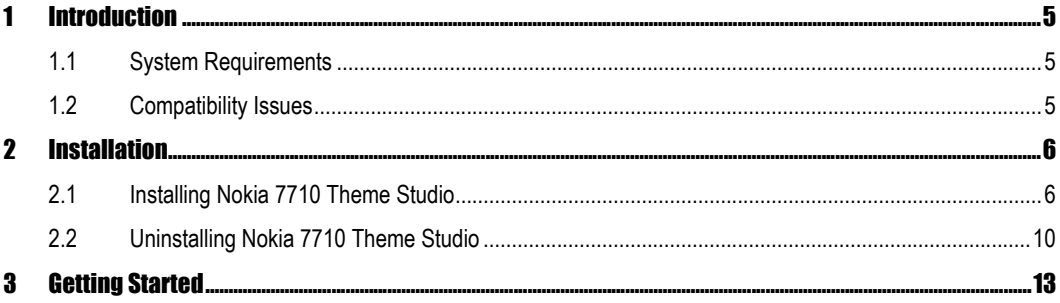

## Change History

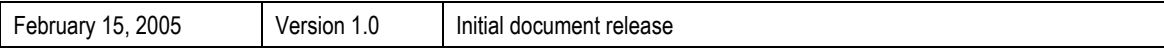

## 1 Introduction

Nokia 7710 Theme Studio for Symbian OS (later referred to as Theme Studio) is a tool for creating themes for the Nokia 7710 smartphone. This document explains how to install and uninstall Theme Studio.

### 1.1 System Requirements

Basic Requirements:

- Microsoft Windows 2000 SP4 or Microsoft Windows XP SP2
- 800 MHz Pentium processor or faster
- 256 MB RAM recommended
- 500 MB disk space
- Display supporting 32-bit color with a minimum of 1024 x 768 resolution

Additional Requirements:

- Nokia 7710 SDK for Symbian OS
- A graphical editor

#### 1.2 Compatibility Issues

- Theme packages created with Theme Studio are only compatible with the Nokia 7710 smartphone and SDK.
- A graphical editor that supports PSD files is recommended in order to use the layer information.

## 2 Installation

This section describes the steps necessary to install and uninstall Theme Studio.

#### 2.1 Installing Nokia 7710 Theme Studio

To install the application:

- 1. Quit all programs.
- 2. Double-click on the Nokia\_7710\_Theme\_Studio\_Setup.exe file. The "Welcome" dialog shown in Figure 2-1 is displayed.
- 3. Click the **Next** button to continue.

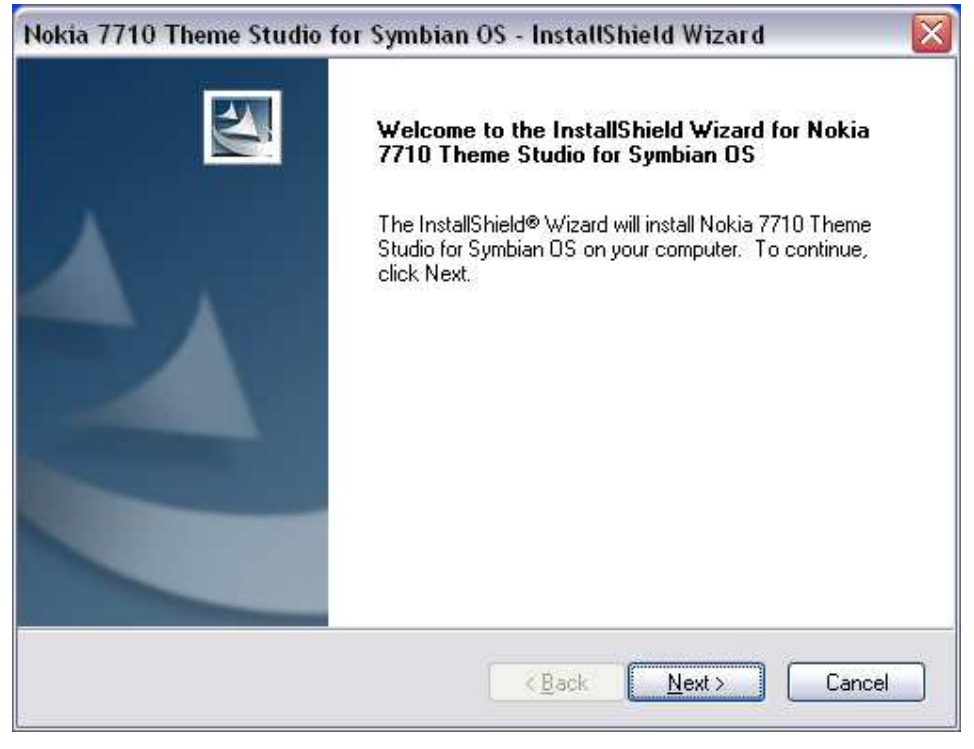

Figure 2-1 "Welcome" dialog

4. Read the End User License Agreement. If you agree with the terms, select the "I accept the terms of the license agreement" option as shown in Figure 2-2. Click the **Next** button to continue.

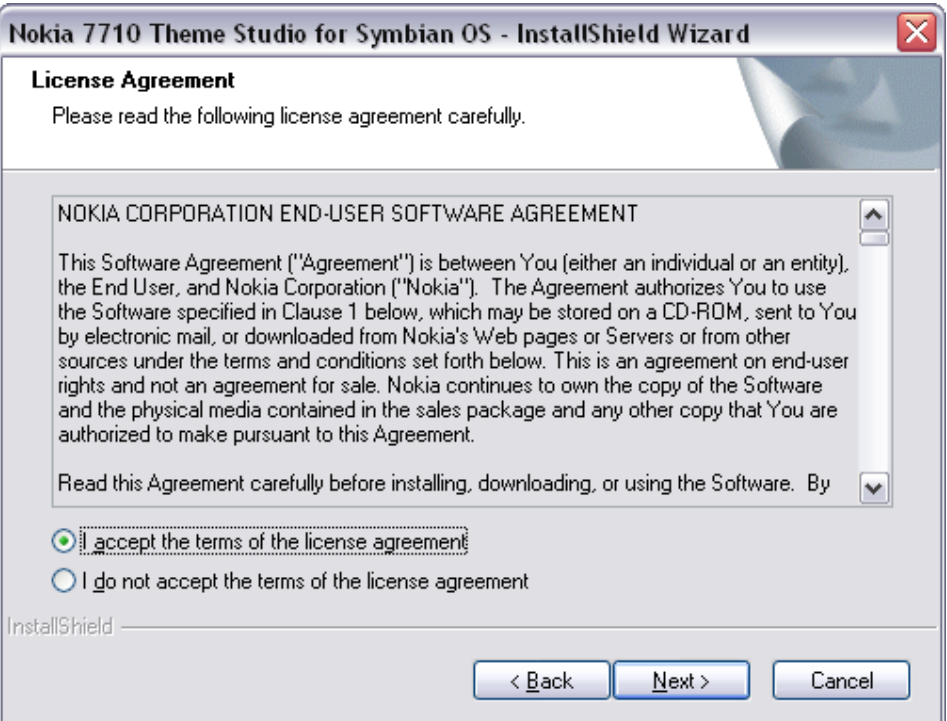

Figure 2-2 "End User License Agreement" dialog

5. The "Choose Destination Location" dialog is displayed as shown in Figure 2-3. If you agree with the default installation directory, click the Next button; otherwise click the Browse button and select the desired directory followed by the **Next** button.

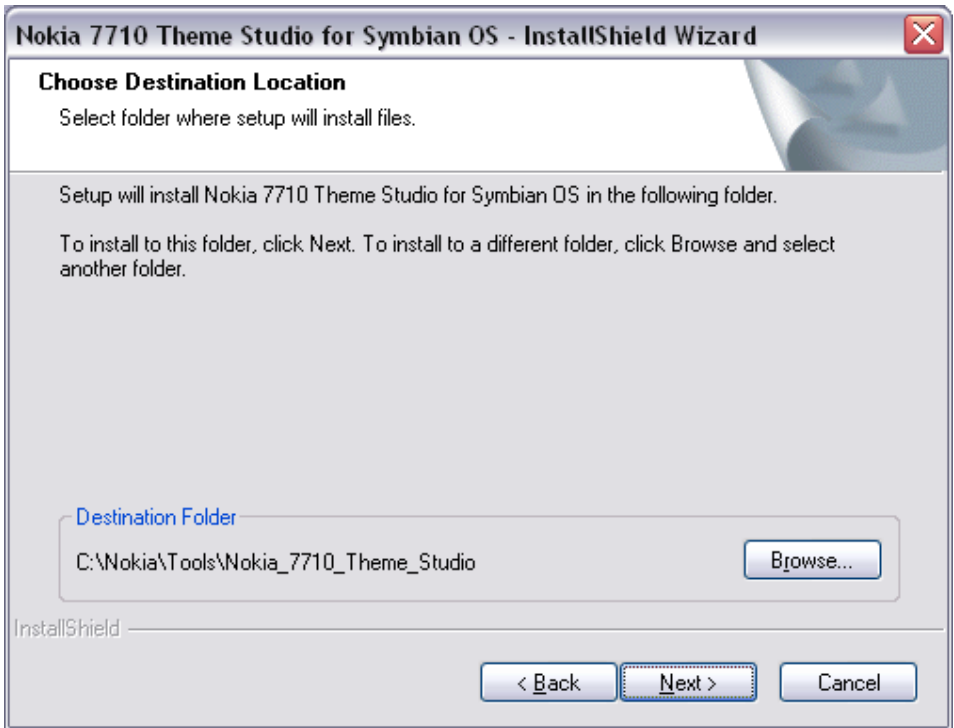

Figure 2-3 "Choose Destination Location" dialog

6. The "Choose graphical editor?" dialog is displayed next. This is shown in Figure 2-4. If you would like to choose a graphical editor to use with Theme Studio now, click the Ves button. If you choose not to select a graphical editor now, one can be selected at any time from within Theme Studio.

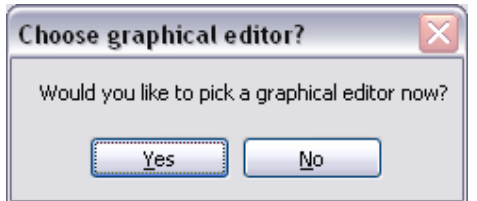

Figure 2-4 "Choose graphical editor?" dialog

If you have chosen Yes, the "Select graphical editor" dialog is displayed as shown in Figure 2-5. Browse to the location of the graphical editor you would like to use, select it and click the **Open** button.

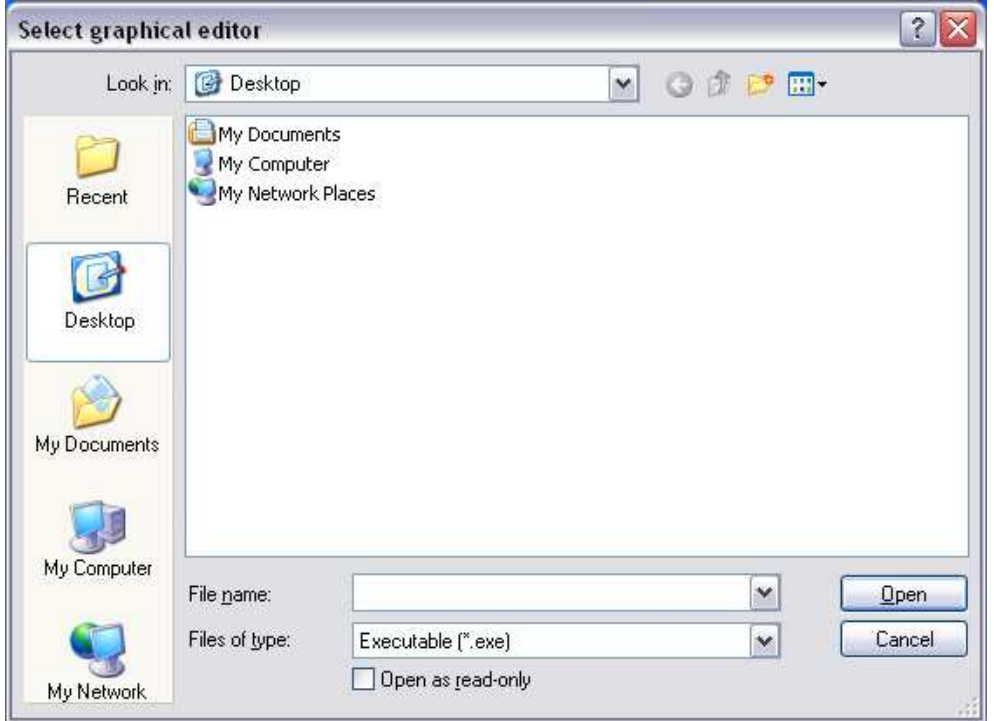

Figure 2-5 "Select graphical editor" dialog

7. As shown in Figure 2-6, the "Ready to Install" dialog is displayed next. Click the **Install** button to start installing the application. During installation the "Setup Status" dialog is shown, giving the status of the installation process; see Figure 2-7.

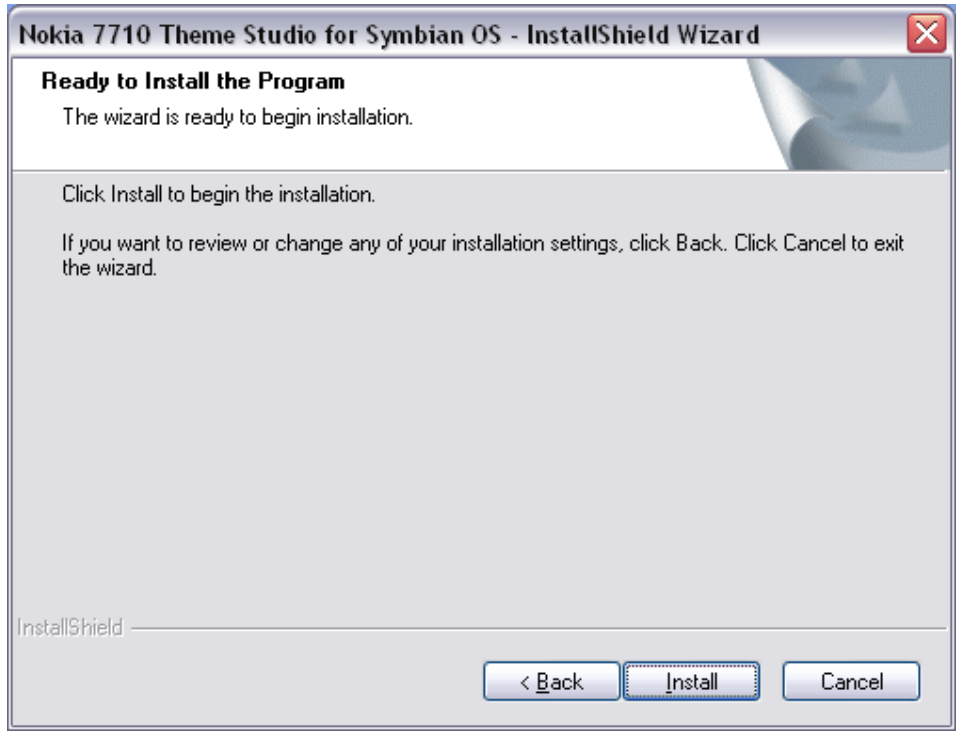

Figure 2-6 "Ready to Install" dialog

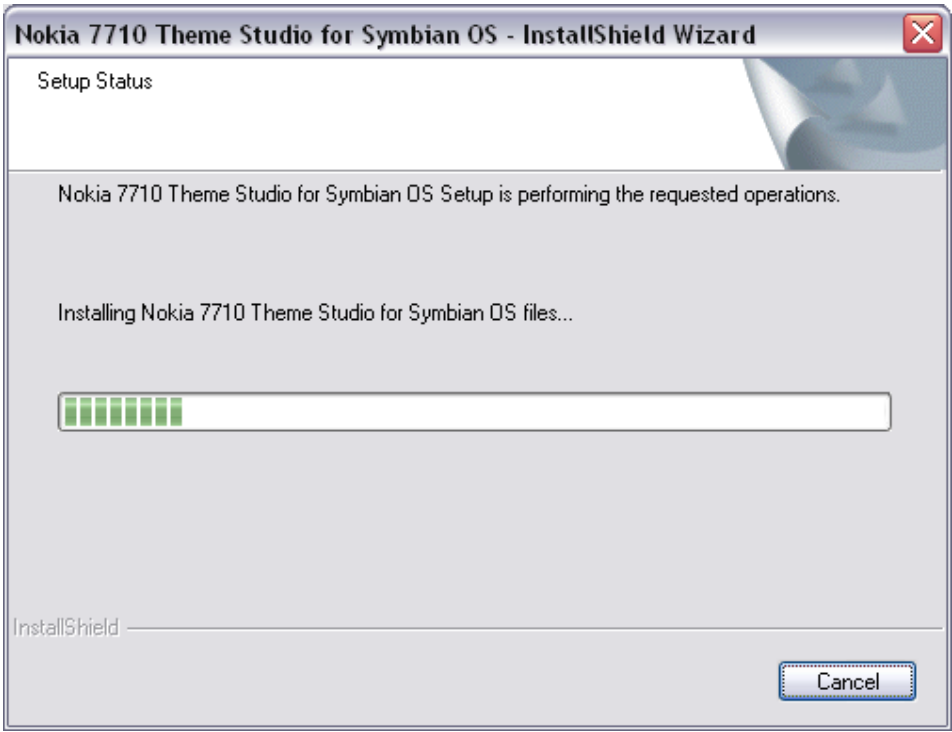

Figure 2-7 "Setup Status" dialog

8. When installation has finished, the "Install Complete" dialog is displayed; see Figure 2-8. Click the Finish button to complete the installation process.

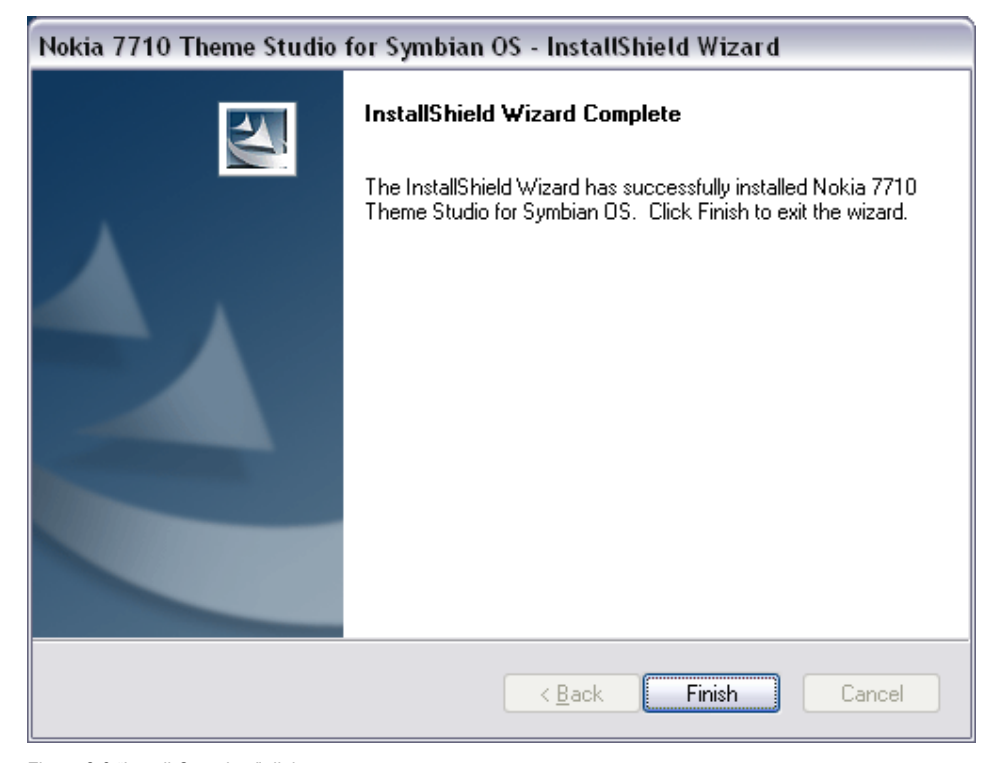

Figure 2-8 "Install Complete" dialog

Theme Studio is now successfully installed.

#### 2.2 Uninstalling Nokia 7710 Theme Studio

To uninstall the application:

- 1. Quit all programs that are running, including Theme Studio.
- 2. Start the removal program by doing any one of the following:
	- a. From the Windows Control Panel, double-click on the "Add/Remove Programs" icon.
		- Find the entry "Nokia 7710 Theme Studio for Symbian OS" and click the **Change/Remove** button
	- b. Double-click on the "Nokia\_7710\_Theme\_Studio\_Setup.exe" icon.
- 3. Click the **Next** button.
- 4. As shown in Figure 2-9, you are asked whether to completely remove the selected application and all of its components. Click the **Yes** button.

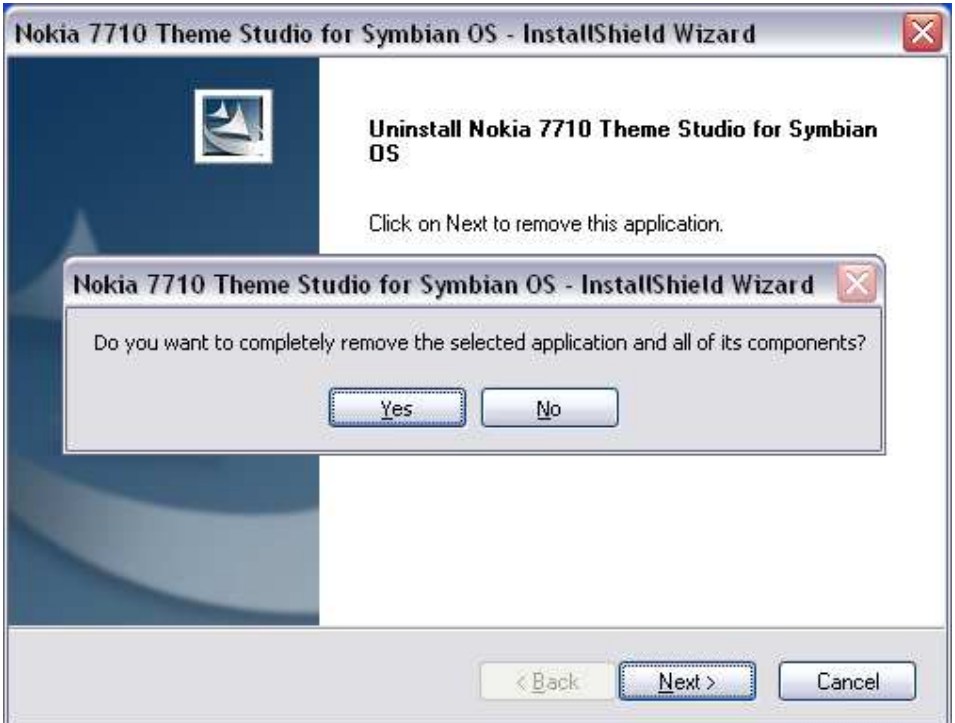

Figure 2-9 "Do you want to completely remove the selected application and all of its components?" message box

5. As seen in Figure 2-10, the "Setup Status" dialog shows the progress of uninstallation. Wait for it to finish.

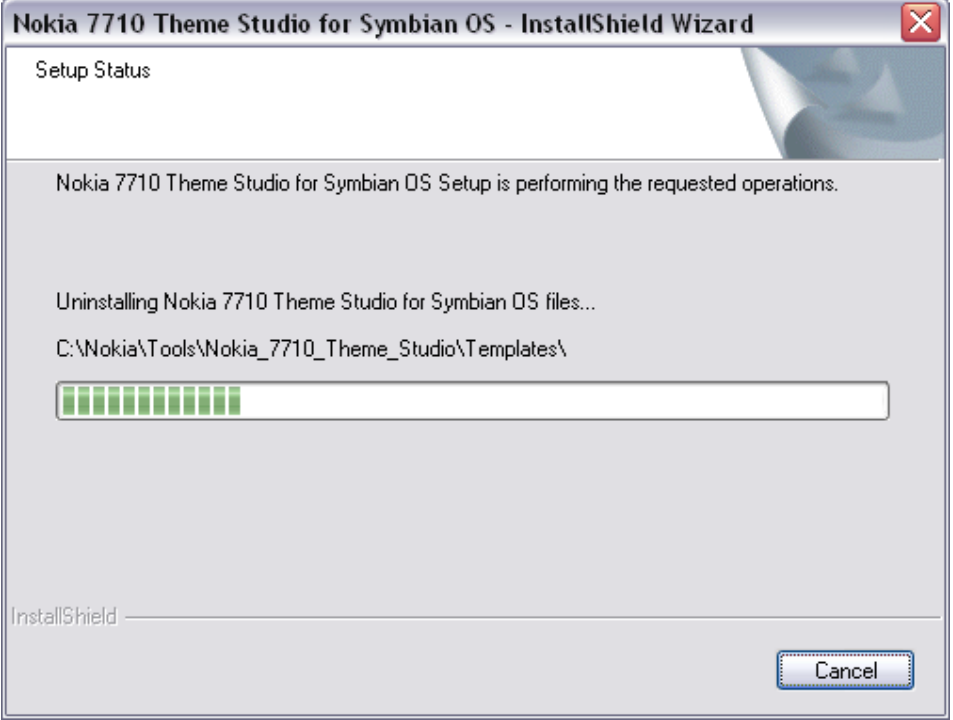

Figure 2-10 "Setup Status" dialog

6. When uninstallation is finished the "Uninstall Complete" dialog is displayed; see Figure 2-11. Click the Finish button to conclude the uninstall operation.

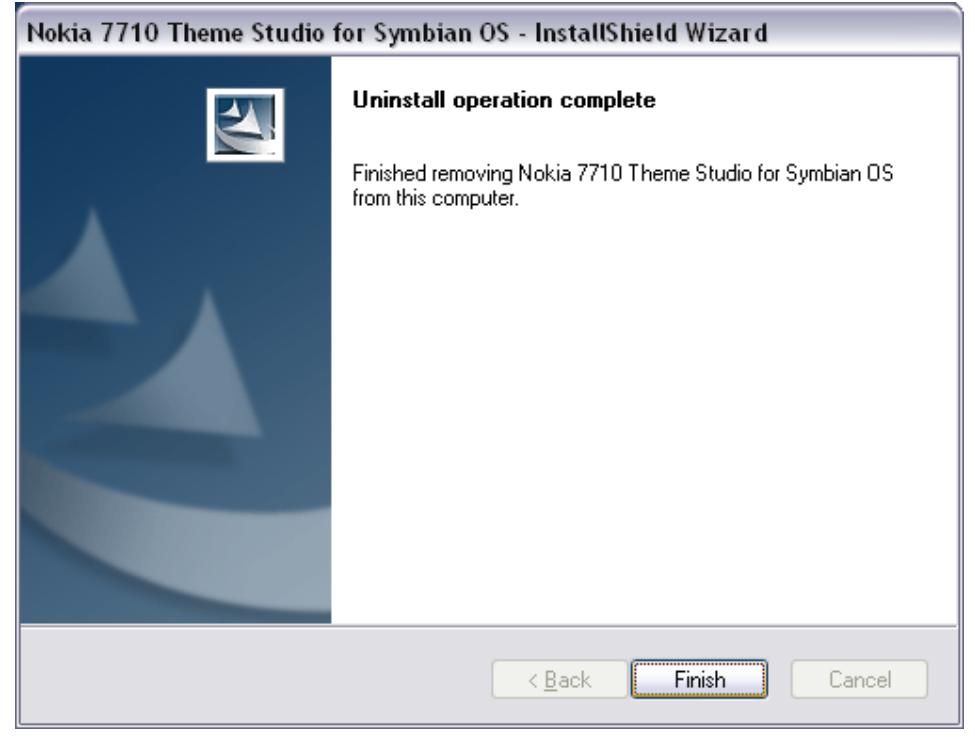

Figure 2-11 "Uninstall Complete" dialog

## 3 Getting Started

- 1. Start Theme Studio from the Windows Start menu as follows:
	- All Programs> Nokia Developer Tools>Nokia 7710 Theme Studio> Nokia 7710 Theme Studio
- 2. See the User's Guide for more information. You can open it from the Windows Start menu under:
	- All Programs> Nokia Developer Tools>Nokia 7710 Theme Studio> User Guide